# **راهنمای کیت** MTHFR-677 RQ

# **جهت تشخیص جهش (T677C (MTHFR Real-Time PCR روش به**

جهت کار با دستگاه Gene-Rotor یا StepOne مخصوص تحقیقات

> NG-WI-ASL-21-201 ویرایش 2/1 دی 1398

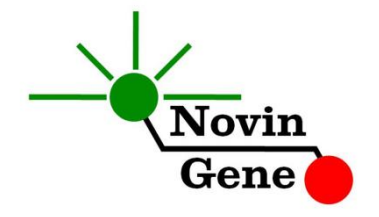

## فهرست مندرجات

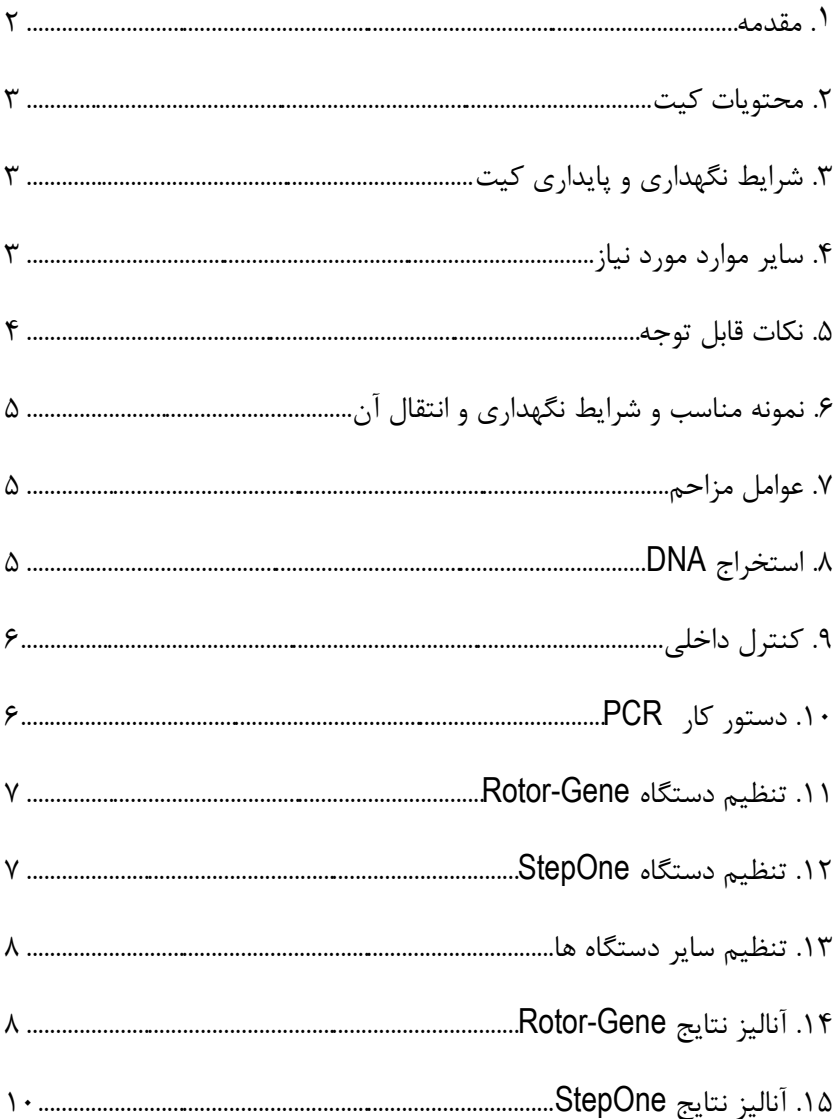

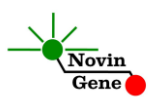

کیت **RQ -677MTHFR** جهت تشخیص جایگزینی T677C MTHFR در DNA انسانی می باشد. این کیت مخصوص استفاده تحقیقاتی است و برای دستگاه Gene-Rotor و StepOne طراحی شده است.

#### .1 **مقدمه**

MTHFR نام اختصاری آنزیم متیلن تترا هیدروفوالت ردوکتاز (reductase Methylenetetrahyrofolate (می باشد که در تنظیم متابولیسم فوالت (folate (و هموسیستئین (homocysteine (نقش دارد. جایگزینی T677C در ژن این آنزیم، فعالیت آن را به میزان 30 تا %65 کاهش میدهد. جایگزینی C1298A نیز باعث کاهشی حدود 15 تا %30 در فعالیت این آنزیم می شود. لذا این جایگزینی ها از مهم ترین عوامل ژنتیكی موثر بر میزان هموسیستئین خون و متابولیسم آن محسوب می شوند و در نتیجه با طیف وسیعی از بیماری ها مرتبط می گردند. از جمله می توان ترومبوز شریانی، تصلب شرائین، بیماری قلبی ناشی از عروق کرونر، نقص لوله عصبی )در دوران جنینی(، انواعی از سرطان، اثرات جانبی برخی داروها و پوکی استخوان را نام برد. البته باید توجه داشت که در موارد فوق اتفاق نظر وجود ندارد و گاهی یافته ها متناقض می باشند. شیوع این جایگزینی در جوامع مختلف متفاوت است و بین %4 تا %50 متغیر می باشد.

کیت -677MTHFR برای تشخیص جایگزینی T677C در ژن MTHFR به روش PCR Time-Real طراحی و تولید شده است. در این روش همزمان با انجام PCR، محصول آن با استفاده از پروب های فلورسانت شناسایی می شود. بنابراین پس از پایان واکنش نیاز به انجام مراحل بعدی نبوده، عالوه بر کاهش زمان کار، از ایجاد آلودگی نیز پیشگیری می شود. این کیت برای استفاده با دستگاه Gene-Rotor یا دستگاه StepOne طراحی شده است.

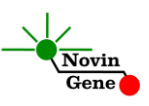

#### .2 محتویات کیت

این کیت شامل یك دفترچه راهنما، یك لوح فشرده و مواد زیر می باشد:

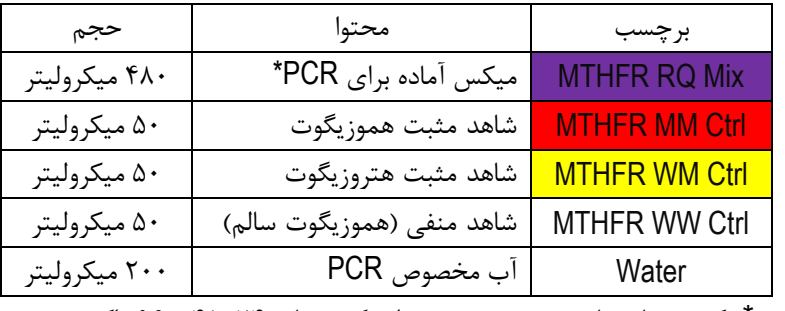

\* یك، دو یا چهار تیوب، به ترتیب برای کیت های ،24 48 و 96 واکنشی

#### .3 **شرایط نگهداری و پایداری كیت**

تمامی مواد کیت که در جدول باال ذکر شده است باید در دمای 20 درجه زیر صفر حمل و نگهداری شوند. در این صورت این مواد تا پایان زمان انقضای کیت که روی کیت و نیز روی هر لوله درج شده است پایدار و قابل استفاده می باشند. از ذوب و انجماد مكرّر و بیش از سه بار این مواد، به ویژه میكس PCR خودداری کنید زیرا باعث کاهش حساسیت و عدم کارایی آن ها می شود.

#### .4 **سایر موارد مورد نیاز**

برای استفاده از این کیت به تجهیزات و اقالم زیر نیاز دارید:

- دستگاه PCR Time-Real به همراه تجهیزات جانبی آن
	- سانتریفوژ مخصوص میكروتیوب
		- (Vortex Mixer) ورتكس
	- (Dry Block Heater) رومیزی حرارتی بلوک
	- سمپلر متغیر و سر سمپلر فیلتردار (Nuclease free)

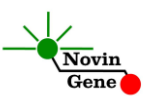

- کیت استخراج DNA
- تیوب 1/7 میلی لیتری و میكروتیوب مخصوص PCR Time-Real
	- دستكش التكس یا نیتریل بدون پودر
		- بلوک آلومینیومی )بلوک سرد(

#### .5 **نكات قابل توجه**

برای پیشگیری از تولید نتایج کاذب به نكات زیر توجه کنید:

 هنگام کار با نمونه بیمار، همیشه فرض را بر آلوده بودن نمونه بگذارید و خطرات بالقوه آن را در نظر داشته باشید.

 در فضای PCR-pre یا Room Clean سه ناحیه را مشخص و از هم تفكیك کنید. این سه فضا شامل فضای نگهداری نمونه و استخراج ، فضای آماده سازی مواد )برای افزودن میكس به لوله های PCR )و فضای آماده سازی واکنش )برای افزودن DNA به لوله PCR )می باشند. هر یك از سه فضای فوق باید وسایل مخصوص به خود، به ویژه سمپلر، را داشته باشند. از جابجایی وسایل بین این سه فضا پرهیز کنید.

 سطوح کار را همیشه قبل از شروع و پس از خاتمه کار با الكل 70 درجه تمیز کنید.

 هنگام استفاده مواد کیت را روی یخ خرد شده قرار دهید تا کامال ذوب شده و با چند تكان مالیم از مخلوط و یكنواخت شدن محتویات هر لوله اطمینان حاصل کنید. سپس برای چند ثانیه آن ها را در دور پایین سانتریفوژ کنید.

 در حین کار، محتویات کیت را همیشه روی یخ خرد شده نگهداری کنید. از استفاده از یخ های قالبی و سایر موارد به غیر از یخ خرد شده پرهیز کنید. در حین کار، میكروتیوب های PCR را روی بلوک سرد گذاشته، و از گذاشتن آنها بر یخ خرد شده خودداری کنید.

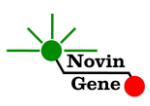

#### .6 **نمونه مناسب و شرایط نگهداری و انتقال آن**

نمونه مناسب برای آزمایش با این کیت نیم میلی لیتر خون کامل (blood peripheral (می باشد که در لوله استریل حاوی ماده ضد انعقاد جمع آوری شده است. ماده ضد انعقاد می تواند EDTA یا سیترات باشد. خون کامل را می توان تا چند روز در دمای چهار درجه سانتیگراد نگهداری و به آزمایشگاه منتقل نمود. برای نگهداری نمونه در زمان های طوالنی تر، آن را به حجم های کوچك تقسیم نموده و سپس در دمای بیست درجه زیر صفر نگهداری نمود. در چنین شرایطی نمونه تا چند ماه پایدار می ماند.

#### .7 **عوامل مزاحم**

هپارین با غلظت بیش از 10 واحد در میلی لیتر باعث مهار PCR می شود و هنگام نمونه گیری نباید از هپارین به عنوان عامل ضد انعقاد استفاده شود. همچنین نمونه بیماران تحت درمان با هپارین نیز برای PCR مناسب نمی باشد. مقادیر بالای بیلی روبین (حداکثر تا ۴/۵ میلی گرم در دسی لیتر) و چربی (حداکثر تا ۱۰۰۰ میلی گرم در دسی لیتر) و نیز همولیز خون برای این آزمایش مزاحمتی ایجاد نمی کند.

## .8 **استخراج DNA**

برای استخراج از روش ها و کیت های مختلفی می توان استفاده نمود. ما استفاده از کیت های زیر را توصیه می کنیم:

- High Pure PCR Template Preparation Kit (Cat# 11796828001, Roche Applied Science, Mannheim, Germany)
- QIAamp DNA Blood Mini Kit (Cat. no. 51104, Qiagen GmbH, Hilden, Germany)

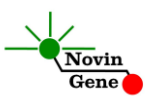

#### .9 **كنترل داخلی**

هر فرد حامل ژن طبیعی یا جهش یافته MTHFR و یا هر دوی آن ها می باشد. بنابراین همیشه باید نتیجه این آزمایش دست کم برای یكی از انواع طبیعی یا جهش یافته ژن مثبت باشد. در نتیجه این آلل ها خود به عنوان کنترل داخلی این آزمایش عمل می کنند. در صورتی که فردی برای هر دو آلل طبیعی و جهش یافته منفی باشد، واکنش ناموفق بوده و آزمایش باید تكرار شود.

## .10**دستور كار PCR**

ابتدا تمامی لوله ها را روی یخ خرد شده قرار دهید تا بطور کامل محتویات آن ها ذوب شوند. با چند تكان مالیم از یكنواخت شدن آن ها اطمینان حاصل کرده و برای چند ثانیه آن ها را در دور پایین سانتریفوژ کنید.

تعداد مورد نیاز لوله روی بلوک سرد بگذارید. عالوه بر تعداد نمونه ها، چهار لوله نیز برای شاهد های مثبت و منفی نیز در نظر بگیرید.

**به هر لوله 20 میكرولیتر از Mix RQ MTHFR و سپس 5 میكرولیتر از DNA نمونه و یا شاهد یا آب اضافه كنید** و درپوش لوله ها را ببندید. سپس آن ها را مطابق شماره ها داخل دستگاه قرار دهید.

توجه: در صورت استفاده از دستگاه *StepOne* لوله ها را ابتدا به مدت کوتاهی سانتریفوژ نموده و سپس داخل دستگاه قرار دهید.

توجه: هنگام استفاده از دستگاه *Gene-Rotor*، رینگ محافظ را نیز در پایان اضافه کنید.

توجه داشته باشید تعیین ژنوتایپ نمونه ها تنها در صورتی ممكن خواهد بود که هر چهار شاهد MM، WM ، WW و آب یا شاهد بدون DNA در آزمایش استفاده شده باشند!

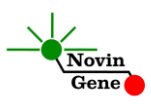

#### .11تنظیم دستگاه **Gene**-**Rotor**

ابتدا اطمینان حاصل کنید که رینگ محافظ را روی روتور قرار داده اید! دستگاه Gene-Rotor را توسط کابل مخصوص آن به کامپیوتر وصل کرده و آن را به برق وصل کنید تا چراغ آبی جلوی آن روشن شود. در لوح فشرده همراه کیت روی فایل "0.1 677 MTHFR "و یا MTHFR" 677 0.2 فبا توجه به میكروتیوب های استفاده شده) دوبار كلیك كنید تا برنامه باز شود.در منوی باالی صفحه بر روی دکمه استارت )دکمه سبز رنگ( کلیك کنید. روی پنجره باز شده نیز بر روی دکمه استارت کلیك کنید و فایل را در محل مورد نظر ذخیره کنید تا دستگاه روشن شود. در پنجره نمونه ها (samples (نام هر نمونه یا شاهد را وارد کنید.

#### .12تنظیم دستگاه **StepOne**

لوح فشرده همراه کیت را در کامپیوتر مرتبط به دستگاه قرار دهید. نرم افزار دستگاه را باز کنید (\*2. software StepOne(. از منوی Up Set روی دکمه Template کلیك کنید و فایل داخل لوح فشرده را انتخاب کنید.

از منوی سمت چپ Setup Plate و سپس دکمه Samples and Targets Assign را انتخاب کنید. شاهدهای مثبت و منفی و چند نمونه از پیش تعریف شده اند. شاهدها و تعداد نمونه مورد نظر خود را در ردیف دلخواه کپی کنید. برای این کار از گزینه های کلیك راست ,copy( (clear ,paste می توانید استفاده کنید. همچنین با استفاده از منوی Define Targets and Samples می توانید تعداد نمونه های مورد بررسی را اضافه کنید و نام نمونه ها را مطابق نام بیماران تغییر دهید. در پایان تنظیمات دکمه Run Start را کلیك کنید و فایل آزمایش را در محل مورد نظر ذخیره کنید تا MTHFR-677 RQ (V2.0)

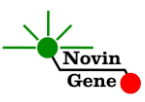

دستگاه شروع به کار کند.

#### .13**تنظیم سایر دستگاه ها**

چنانچه این کیت را برای استفاده با سایر دستگاه های PCR Time-Real استفاده می کنید، دستگاه را مطابق برنامه زیر تنظیم نمایید:

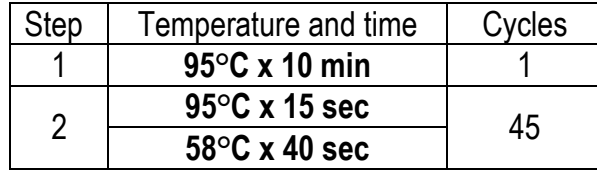

اندازه گیری تابش فلورسانس باید در دمای 58 درجه و برای رنگ های FAM و VIC تنظیم شود.

PCR Mix موجود در کیت حاوی ROX می باشند. غلظت نهایی ROX در واکنش nM300 می باشد.

#### .14**آنالیز نتایج Gene**-**Rotor**

برای آنالیز نتایج به راهنمای Gene-Rotor مراجعه کنید. به طور خالصه از منوی Analysis گزینه other و سپس Analysis Graph Scatter را انتخاب کنید. سپس با استفاده از دکمه Ctrl هر دو کانال Green و Yellow را انتخاب کرده و بر روی گزینه Show کلیك کنید.

توجه داشته باشید که تشخیص ژنوتایپ نمونه ها در صورتی ممكن است که هر سه شاهد کیت در آزمایش استفاده شده باشند!

در پنجره های آنالیز، در قسمت سمت چپ پایین، نمودار پراکندگی نمونه ها را مالحظه خواهید کرد؛ هر نقطه معرف یكی از نمونه ها میباشد. محور عمودی میزان فلورسانس سبز و محور افقی میزان فلورسانس زرد را نشان میدهد. توجه داشته باشید که کانال سبز به آلل Mutant یا M و کانال زرد به آلل طبیعی

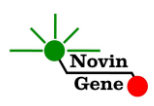

type Wild یا W اختصاص دارد. تابش سبز برای نمونه های هموزیگوت Mutant یا MM چند برابر تابش زرد میباشد و این نمونه ها در ناحیه چپ و باالی نمودار یا شمال غربی تجمع پیدا میكنند. در مقابل، تابش زرد برای نمونه های سالم یا WW چند برابر تابش سبز است و این نمونه ها در سمت راست و پایین نمودار یا جنوب شرقی مشاهده خواهند شد. در نمونه های هتروزیگوت یا WM تابش سبز و زرد تقریبا متناسب بوده و این نمونه ها در سمت راست و باالی نمودار یا شمال شرقی قرار میگیرند. نهایتا نمونه بدون DNA یا نمونه آب دارای تابش سبز و زرد اندکی بوده و این نمونه ها در ناحیه سمت چپ پایین نمودار یا جنوب غربی دیده میشوند. اکنون برای تعیین ژنوتایپ نمونه ها، نواحی باال را باید روی نمودار مشخص کنید. به این منظور ابتدا تمامی نمونه ها را خاموش کنید و تنها شاهدهای مثبت و منفی را در وضعیت نمایش نگه دارید. سپس همزمان با نگه داشتن کلیك چپ در اطراف هر شاهد یك مستطیل ترسیم کنید. این مستطیل ها بیانگر همان نواحی هستند که در باال شرح داده شدند. هنگام ترسیم هر یك از آن ها ژنوتایپ شاهد را نیز در گزینه Define Genotype که بر روی صفحه می آید انتخاب کنید )تصویر یك(.

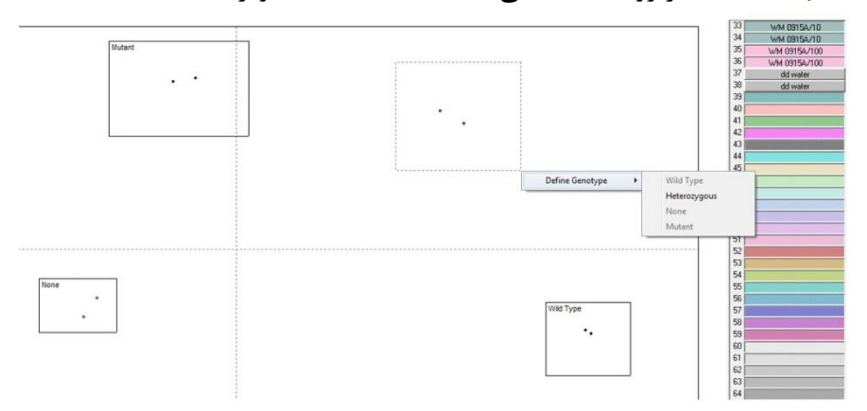

**تصویر :1** تعریف ژنوتایپ های شاهدهای تست در دستگاه Gene-Rotor

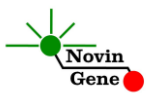

MTHFR-677 RQ (V2.0)

پس از مشخص کردن و تعریف نواحی ذکر شده؛ میتوانید عالوه بر شاهد ها سایر نمونه ها را نیز روشن کنید تا ژنوتایپ هر نمونه بر اساس پراکندگی آن در اطراف هر شاهد و با توجه به موقعیت آن در نواحی باال نمایش داده شود )تصویر دو(.

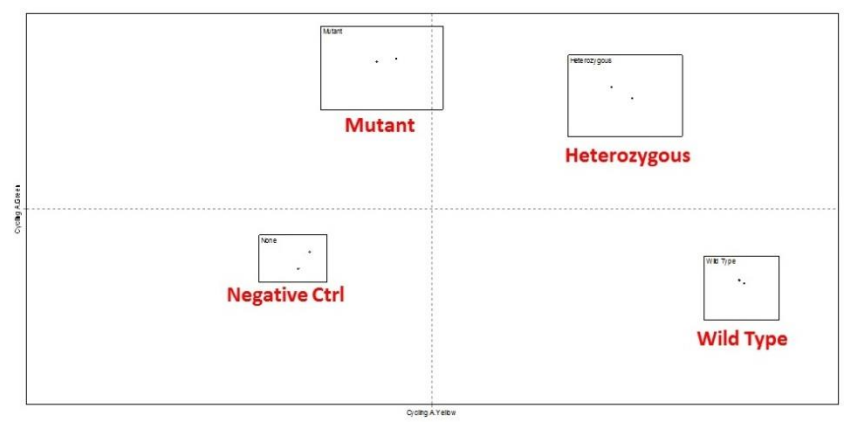

**تصویر** :**2** نمایش چگونگی پراکندگی انواع نمونه ها در نمودار Gene-Rotor.

**توجه! در صورتی كه موقعیت شاهدها در نمودار با نمودار نمونه در این راهنما متفاوت باشد؛ یا در صورتی كه نواحی ژنوتایپ ها با هم همپوشانی داشته باشند آزمایش باید تكرار شود. همچنین در صورتی كه یک نمونه خارج از نواحی تعریف شده باال قرار بگیرد باید مجددا آزمایش شود!**

#### .15**آنالیز نتایج StepOne**

برای آنالیز نتایج به راهنمای StepOne مراجعه کنید. به طور خالصه بر روی دکمه Analysis کلیك کرده و سپس گزینه Discrimination Allelic را انتخاب کنید. نرم افزار دستگاه با مقایسه فلورسانس نمونه ها و شاهد ها، ژنوتایپ نمونه ها را تعیین میكند.

**توجه داشته باشید كه نرم افزار دستگاه تنها در صورتی می تواند** 

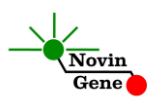

**ژنوتایپ نمونه ها را تشخیص دهد كه هر سه شاهد كیت و آب یا شاهد فاقد DNA در آزمایش استفاده شده باشند!**

برای مالحظه نمودار مورد انتظار شاهد ها به تصویر سه مراجعه کنید. هر نقطه معرف یكی از نمونه ها میباشد

ژنوتایپ شاهد ها و نمونه ها همچنین با رنگ نقاط نیز از هم تفكیك شده اند . هموزیگوت Mutant یا MM با آبی، هموزیگوت سالم یا WW با قرمز، هتروزیگوت یا WM با سبز، و نهایتا نمونه شاهد بدون DNA با رنگ سیاه نشان داده می شوند .ضربدر (×) سیاه نیز نشانگر نمونه ای میباشد که ژنوتایپ آن قابل شناسایی نبوده است.

در هر نمودار محور عمودی میزان فلورسانس FAM و محور افقی میزان فلورسانس VIC را نشان می دهد. توجه داشته باشید که کانال FAM به آلل Mutant یا M و کانال VIC به آلل طبیعی یا W اختصاص دارد. تابش FAM برای نمونه های هموزیگوت Mutant یا MM چند برابر تابش VIC می باشد و این نمونه ها در ناحیه چپ و باالی نمودار یا شمال غربی تجمع پیدا می کنند. در مقابل تابش VIC برای نمونه های سالم یا WW چند برابر تابش FAM است و این نمونه ها در سمت راست و پایین نمودار یا جنوب شرقی مشاهده خواهند شد. در نمونه های هتروزیگوت یا WM تابش FAM و VIC تقریبا متناسب بوده و این نمونه ها در سمت راست و باالی نمودار یا شمال شرقی قرار می گیرند. نهایتا نمونه بدون DNA یا نمونه آب دارای تابش FAM و VIC اندکی بوده و این نمونه ها در ناحیه سمت چپ پایین نمودار با جنوب غربی دیده می شوند (تصویر سه).

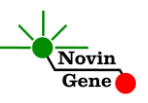

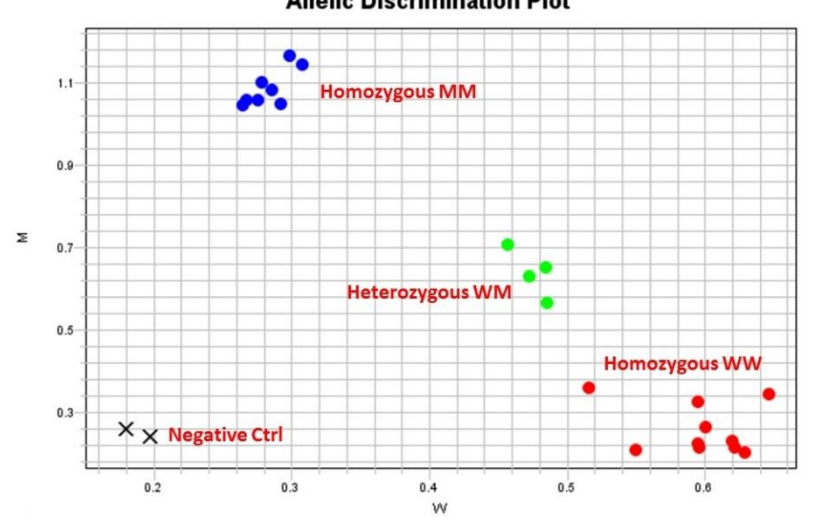

**توجه! در صورتی كه موقعیت شاهد ها در نمودار با آنچه در این راهنما نشان داده شده متفاوت باشد و یا در صورتی كه شاهدها نزدیک به هم و غیر قابل تفكیک باشند آزمایش باید تكرار شود. همچنین در صورتی كه نمونه ها با ضربدر )×( سیاه در بین كنترل ها نمایش داده شوند آزمایش باید تكرار شود!** 

# MTHFR-677 RQ Kit Manual

## **For Real-Time PCR Detection of MTHFR (C677T) Variant**

For use with Rotor-Gene or StepOne Research use only

> NG-WI-ASL-21-201 Version 2.1 December 2019

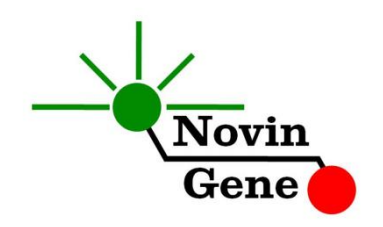

## **Table of Contents:**

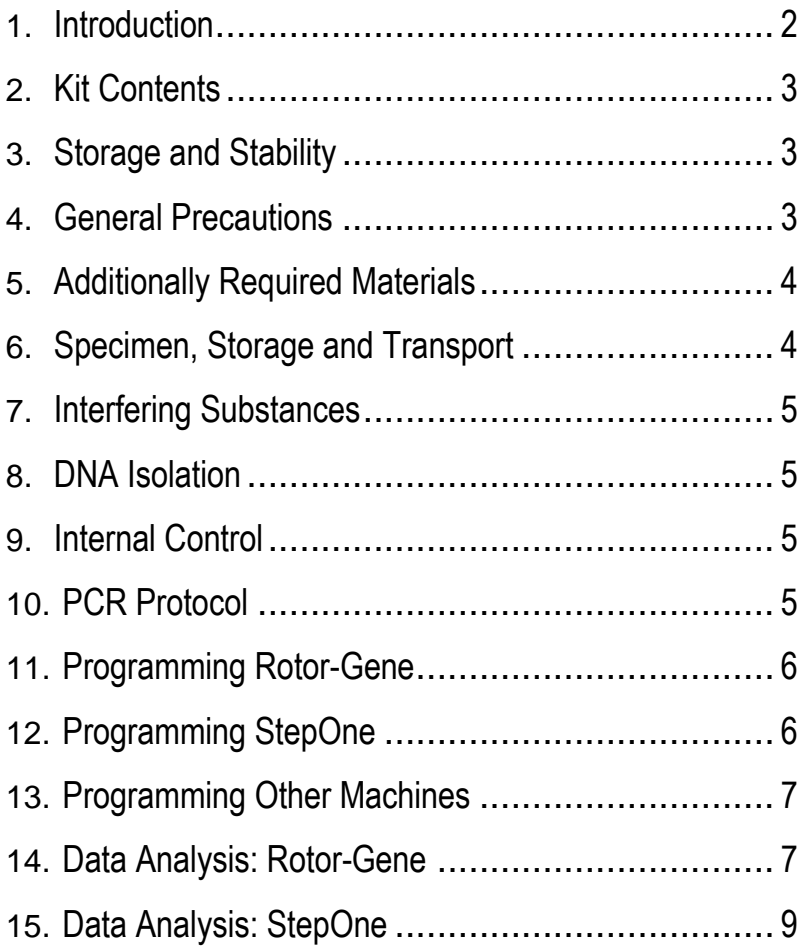

### MTHFR-677 RQ (V2.0)

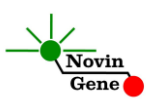

**MTHFR-677 RQ** kit is intended for detection of MTHFR (C677T) variant in human DNA. This kit is designed for use with Rotor-Gene or StepOne machines. This kit is for research use only!

#### **1. Introduction**

MTHFR stands for Methylenetetrahydrofolate reductase which is a key regulatory enzyme in folate and homocysteine metabolism. Since, the C677T and A1298C variants show reduced activity (30-65% and 15-30% reduction respectively), these polymorphisms are among the the most important genetic determinants of plasma total homocysteine. Due to their influence on homocysteine metabolism, they have been linked to several complex disorders including arterial thrombosis, atherosclerosis, coronary heart disease, neural tube defects, several types of cancer, adverse drug interactions and osteoporosis though, findings are still controversial. Depending on the ethnic background up to 50% of population may carry the variant allele of MTHFR.

MTHFR-677 RQ kit provides a ready-to-use Real-Time PCR system for detection of C677T mutation with Rotor-Gene or StepOne machines. This method applies fluorescent probes allowing detection and analysis of amplified product while the reaction is in progress. Provided fluorescent kinetics also leads to assessment of the target sequence and no further postamplification analysis is required. Therefore, turn-around time is reduced and the possibility of contamination with the PCR product is removed.

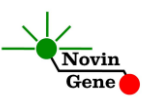

#### **2. Kit Contents**

The kit contains a manual, a CD with Rotor-Gene and StepOne templates and following reagents:

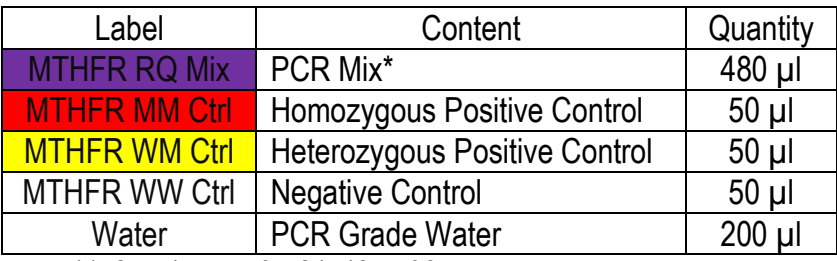

\*1, 2 or 4 tubes for 24, 48 or 96 reaction kits.

## **3. Storage and Stability**

The kit components should be shipped and stored at -20°C and are stable until the expiry date mentioned. Avoid repeated freezethaws especially for PCR Mix more than few times to prevent reduced sensitivity.

## **4. General Precautions**

In order to prevent false results, always pay attention to the following points:

- Treat all samples as potentially infectious.
- Within the pre-PCR work area assign three separate spaces for: a) Sample storage and extraction, b) Reagent preparation where the master-mix is aliquoted into tubes and c) Reaction preparation area for addition of templates to the tubes.
- Always wipe the working surfaces with 70% Ethanol before and after work.

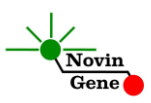

- Thaw kit components on crushed ice completely, mix by flickering followed by a quick spin and store on crushed ice after.
- Keep PCR Mix tube at -20°C at all times. Take it out just before use and return it to freezer immediately after.
- Do not place 0.2ml PCR tubes on crushed ice. Use cold blocks instead.

## **5. Additionally Required Materials**

To use this kit, you need the following items:

- Real-Time PCR machine and accessory computer
- Table top microtube centrifuge
- Vortex Mixer
- Dry Block Heater
- Adjustable pipetters and nuclease free filtered tips
- DNA extraction kit
- Nuclease free 1.7ml microtubes and PCR microtubes
- Disposable powder-free gloves
- Cold block

### **6. Specimen, Storage and Transport**

Whole blood (0.5ml) is the preferred sample. Peripheral blood should be collected in sterile condition in proper and sterile tubes. We recommend EDTA or Citrate as anticoagulant. Whole blood should be shipped and stored at +4°C (stable for few days). For longer terms, sample should be aliquoted and stored at -20°C which is stable for few months.

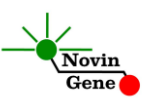

### **7. Interfering Substances**

Heparin (more than 10 IU/ml) affects the PCR. Blood collected in heparin containing tubes should not be used. Samples of heparinised patients must not be used as well.

Elevated levels of bilirubin ( $\leq$ 4.5 mg/dl) and lipids ( $\leq$ 1000 mg/dl) and hemolytic samples do not influence the extraction and PCR.

#### **8. DNA Isolation**

DNA isolation can be performed using different kits from various manufacturers. We recommend using following:

- High Pure PCR Template Preparation Kit (Cat. no. 11796828001, Roche Applied Science, Mannheim, Germany).
- QIAamp DNA Blood Mini Kit (Cat. no. 51104, Qiagen GmbH, Hilden, Germany.

## **9. Internal Control**

Each sample carries wild type, mutant or both alleles of MTHFR. These allels serve as both the target and the Internal Control of the assay. Any sample should always be positive for at least one of them. If a sample is negative for both alleles, the reaction is inhibited and the test should be repeated.

### **10. PCR Protocol**

Thaw the reagents on crushed ice completely followed by a brief mixing and a quick spin. Place required number of tubes on cold block. Consider one tube for each sample plus one for each control and one for the NTC.

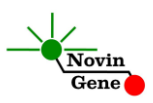

**Pipette 20ul of MTHFR RQ Mix directly to each tube followed by adding 5ul of controls or sample DNA.**

Cap the tubes and visually inspect to make sure all are caped securely. Place tubes in the machine.

*Note: Working with StepOne instrument, spin tubes briefly before loading on the block.*

*Note: If using Rotor-Gene attach the locking ring too.*

*Please note that genotype of the samples can be called only if all the four controls provided with kit are used in each test!*

## **11. Programming Rotor-Gene**

*- Before you start the machine, make sure you have attached the locking ring on the rotor!* 

Open the CD provided in the kit and double click on "MTHFR 677 0.1" or on "MTHFR 677 0.2" (according to the microtubes used) to open the program. Click on Start button (Green button on the top menu). On the pop up window click start again and save the run file. Edit sample names.

## **12. Programming StepOne**

Open the StepOne software (V 2.\*). On the "Set Up" menu click on "Template" and select the file on CD provided with the kit. Click on "Plate Setup". Controls and few samples are defined. You may change plate set up using right click options (copy, past, clear). You may also add or remove samples on "Define Targets and Samples" menu. When finished, click on "Start Run" and save the experiment on desired location. Instrument will start shortly.

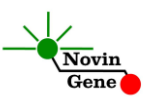

### **13. Programming Other Machines**

If you apply this kit to other Real-Time PCR machines, program it according to the following table:

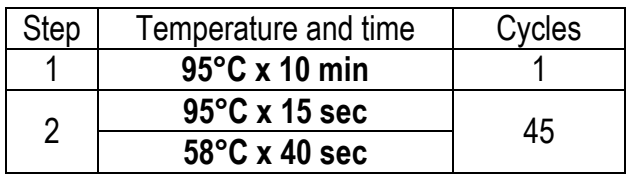

Fluorescence should be collected at 58°C for FAM and VIC dyes. PCR Mix contains ROX with the final concentration of 300nM in the reaction.

### **14. Data Analysis: Rotor-Gene**

Analyze data according to manufacturer recommendations. Briefly, click on analysis menu select "Other" and then "Scatter Graph Analysis". Using Ctrl button, mark both Green and Yellow channels and then click on "Show".

The "Scatter Graph Window" is now shown in the lower left window. Each dot represents one sample. The vertical axis shows the Green fluorescence and horizontal axis is for the Yellow fluorescence. Note that M allele is detected in Green channel and W allele in Yellow channel.

Therefore, samples are located in four regions of the graph. MM samples with high Green and low Yellow fluorescence gather in upper left; WW samples with low Green fluorescence and high Yellow gather in lower right; WM samples with high Green and high Yellow fluorescence gather in upper right; and finally NTC or control with no DNA gather in lower left with low Green and low Yellow fluorescence.

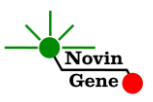

In order to determine genotypes of the samples, above regions should be defined on the graph. To do so, turn off all the samples except for the negative and positive controls. Then drag a rectangle around each control. Each rectangle represents one of the above mentioned regions. Label MM genotype region as "Mutant", WM as "Heterozygous", WW as "Wild Type" and Negative Control as "None" (Figure 1).

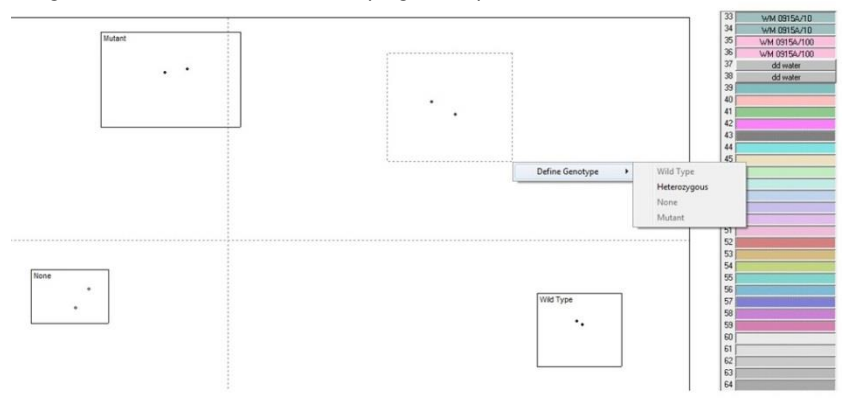

**Figure 1:** Defining genotypes of different controls of the test on Rotor-Gene instrument.

Now turn on all the samples and the results are displayed in the tab "Scatter Analysis Results" (Figure 2).

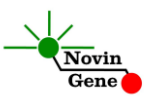

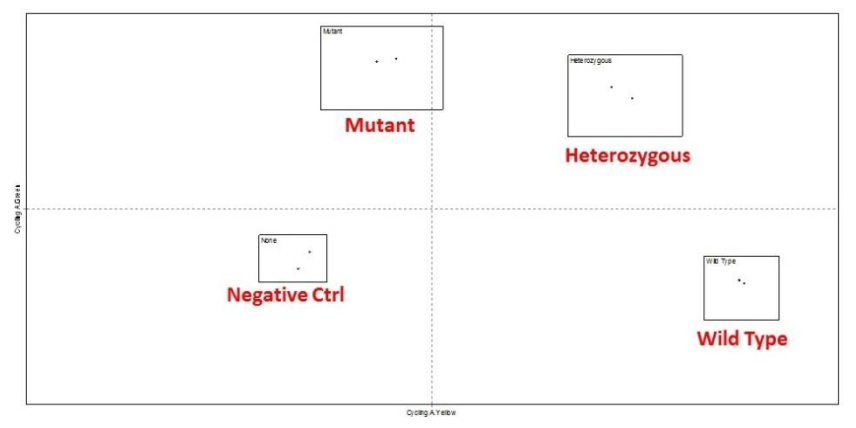

**Note instrument. Controls are not similar to the typical similar to the typical vectors of the typical similar of the typical similar to the typical similar to the typical similar to the typical similar to the typical s Figure 2:** Typical scatter graph for controls and samples on Rotor-

**graph represented here; or if any of above regions overlap in a graph, results are not valid and test should be repeated. Also if a sample is located in between regions, it should be re-examined!**

### **15. Data Anaylsis: StepOne**

Analyze data according to manufacturer recommendations. Briefly, click on Analyze and select "Allelic Discrimination" tab. Genotype of the samples are automatically determined by the software based on comparison of their fluorescence with the controls. Figure 3 represents the typical graph. Each dot represents one sample. All samples are color coded based on their genotype as blue for MM, Red for WW, Green for WM, and Black box for control with no DNA or NTC. Unknown samples will be marked with black " $\times$ "

Note that the vertical axis shows the FAM fluorescence and horizontal axis is for the VIC fluorescence. Accordingly, M allele is detected in FAM channel and W allele in VIC channel. Therefore, samples are located in four regions of the graph. MM samples

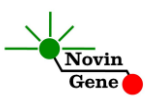

with high FAM and low VIC fluorescence gather in upper left; WW samples with low FAM fluorescence and high VIC gather in lower right; WM samples with high FAM and high VIC fluorescence gather in upper right; and finally NTC or control with no DNA gather in lower left with low FAM and low VIC fluorescence. Genotypes of samples are automatically determined by the software based on comparison with the controls (Figure 3).

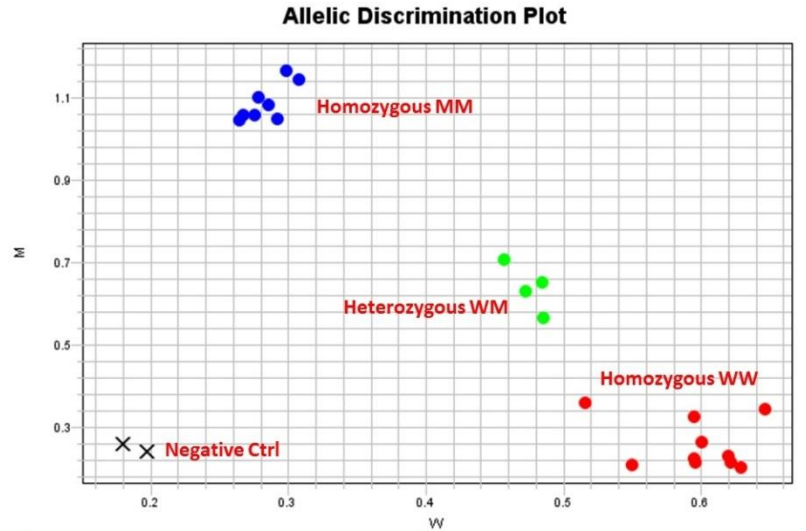

**Figure 3:** Typical graph for controls and samples on StepOne instrument.

**Note! If location of controls are not similar to the typical graph represented here; or if controls are located too close to each other in a graph; and if samples lie in between controls and genotypes cannot be called, results are invalid and test should be repeated!**

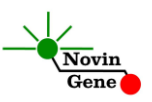

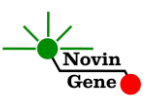